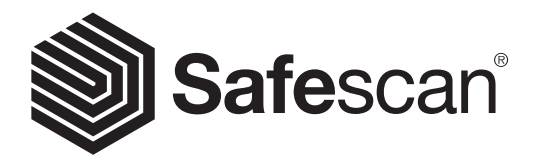

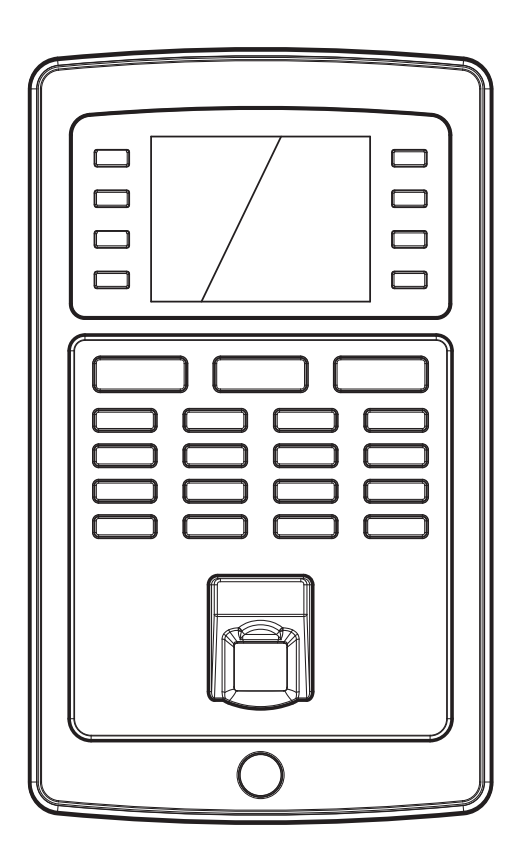

# QUICK INSTALLATION GUIDE **Deutsch**

# TA-8000 SERIES TIME ATTENDANCE SYSTEM

### 1. EINLEITUNG DELITSCH

Diese Kurzanleitung hilft Ihnen mit dem Safescan TA-8000-Serie Zeiterfassungssysteme und der Safescan TA-Software loszulegen. Es beschreibt die grundlegenden Einrichtungs- und Installationsfunktionen. Eine detaillierte Betriebsanleitung der Safescan TA-8000-Serie finden Sie im Nutzerhandbuch, das Sie sich auf www.safescan.com herunterladen können.

Die Safescan TA-8000-Serie für Zeiterfassungssysteme hat viele erweiterte Funktionen, die nicht alle in dieser Kurzanleitung beschrieben werden. Wir empfehlen Ihnen dringend, eine Kopie des Benutzerhandbuches für zukünftige Informationen auf ihren Computer herunterzuladen und zu speichern.

# VERPACKUNGSINHALT

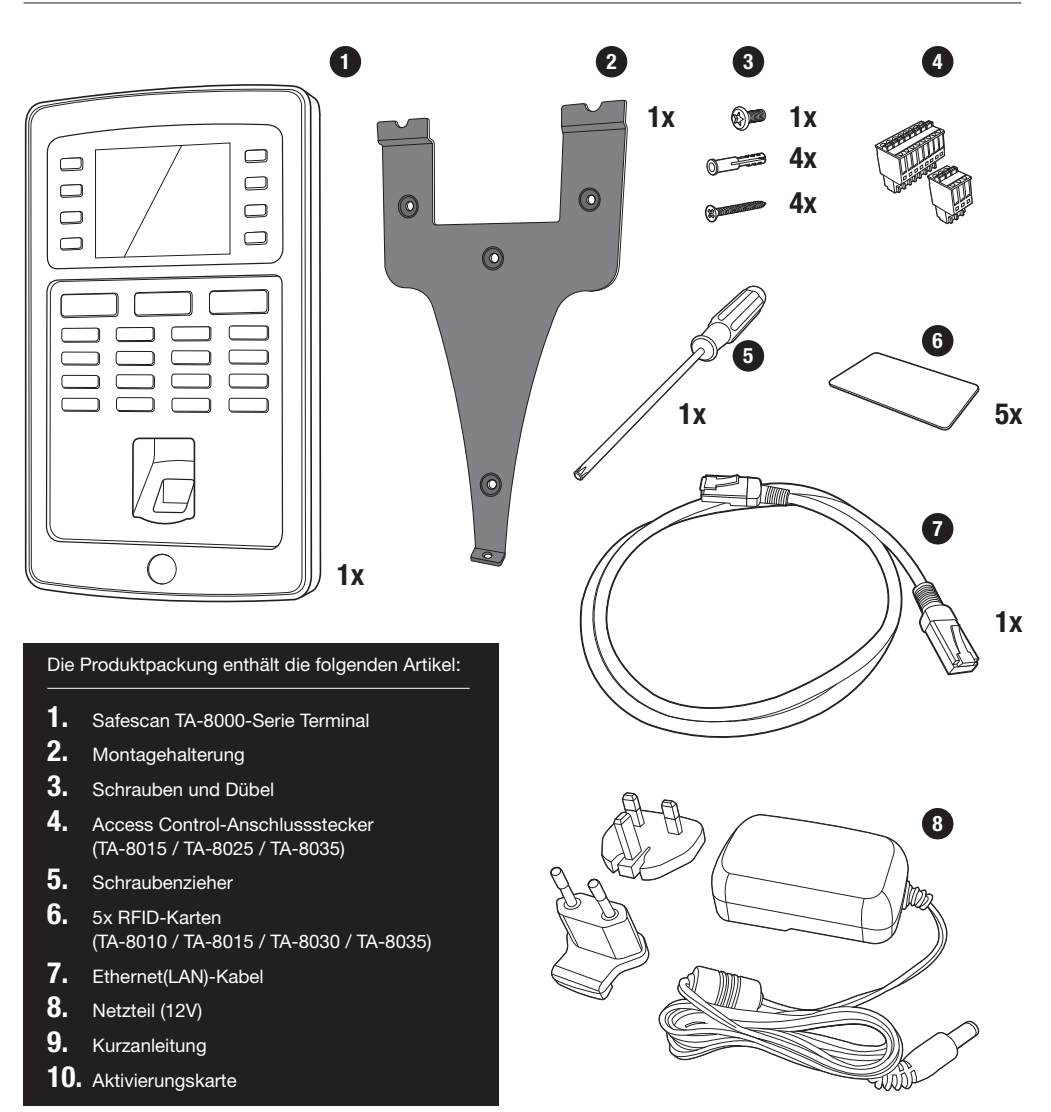

#### **Ethernet** User Mgt. **Ethernet** User Mgt. 2. TERMINAL - TASTENBESCHREIBUNG PC Connection User Role PC Connection User Role

- **01.** Programmierbare Funktionstasten
- 02. Programmierbare Funktionstasten
- 1. Frysk ministere.<br>03. Bestätigungstaste
- 04. Einstempeln
- Ausster **05.** Ausstempeln
- 06. Tasten für die Eingabe alphanumerischer Werte
- 07. Links/Rechts-Navigation/Strom
- 08. Zurück zum vorherigen Menüschritt

Subnet Mask 255.255.255.0

Subnet Mask 255.255.255.0

- 09. Auf-/Ab-Navigation
- 10. Eingabe-Gerätemenü
- 11. USB-Anschluss
- 12. Resetbutton

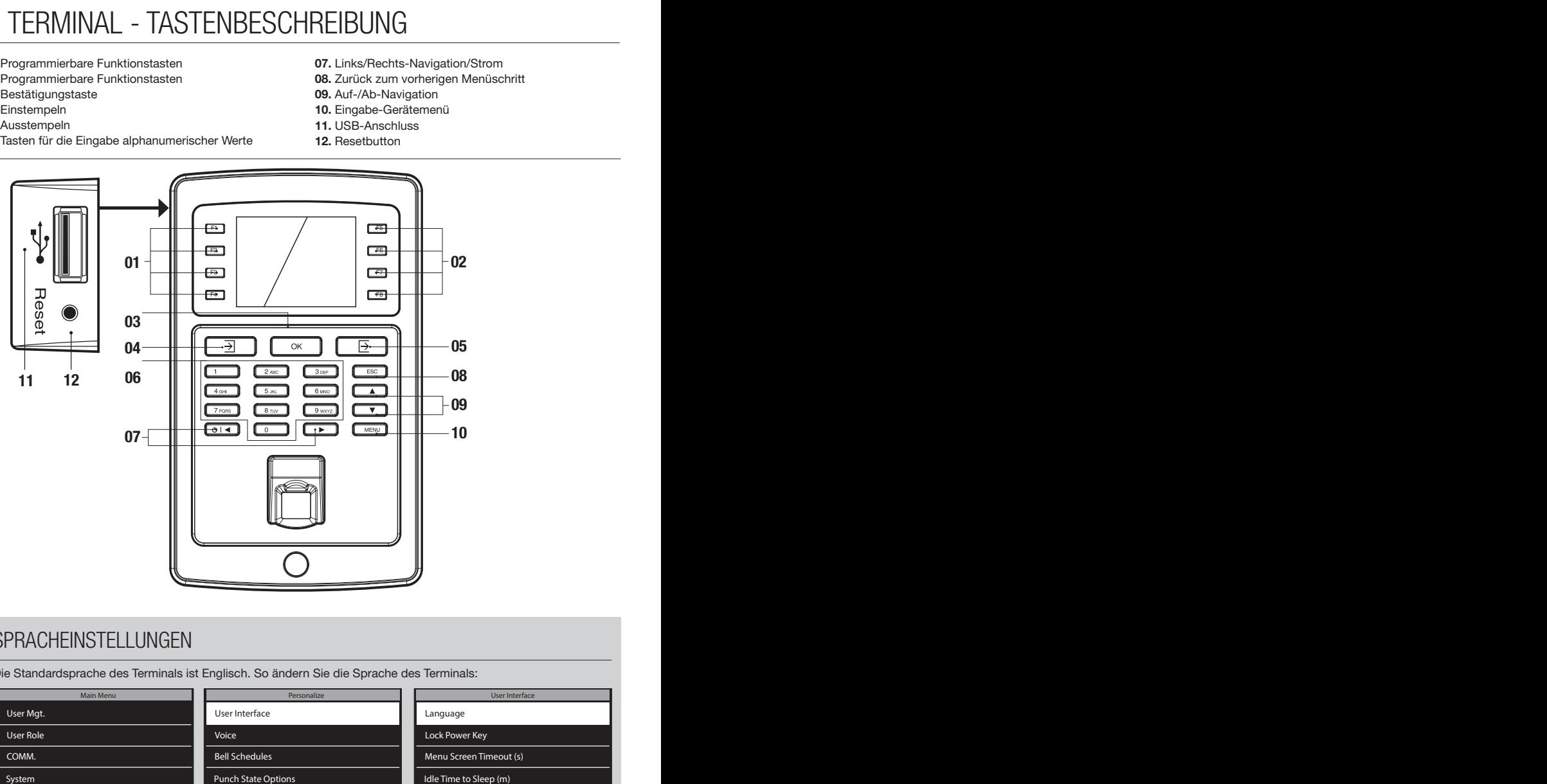

# SPRACHEINSTELLUNGEN

Die Standardsprache des Terminals ist Englisch. So ändern Sie die Sprache des Terminals:

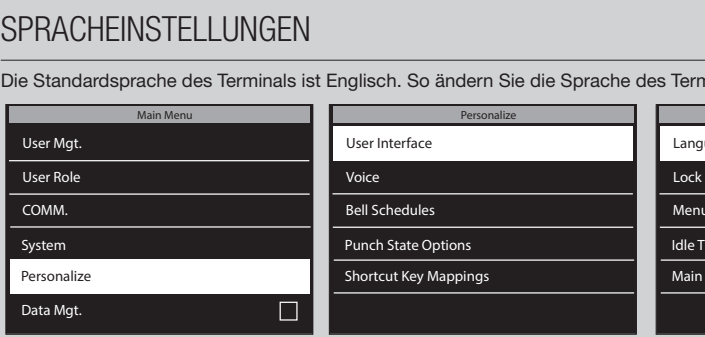

1. Drücken Sie [MENU] und bewegen Sie die Pfeiltasten, um zur Personalize zu navigieren und drücken Sie  $\overline{\bullet}$ 

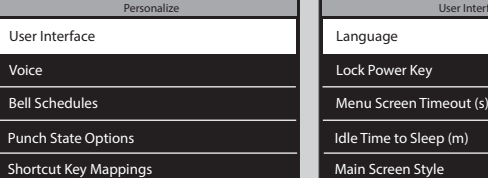

2. Wählen Sie User Interface und drücken Sie  $\overline{\phantom{a}}$ 

- User Interface User Interface Language Language
- Lock Power Key Lock Power Key
- Menu Screen Timeout (s) Menu Screen Timeout (s)
- Idle Time to Sleep (m) Idle Time to Sleep (m)
- Main Screen Style Main Screen Style
- 
- 3. Wählen Sie Language und drücken Sie **. OK Die Navigieren Sie** zu der gewünschten Sprache und drücken Sie  $\overline{\bullet}$ .

### 3. EINRICHTEN VON TERMINAL UND SOFTWARE DELITSCH

### 3.1. SOFTWARE INSTALLIEREN UND DAS TERMINAL MIT NETZWERK **VERBINDEN**

- 1. Gehen Sie auf die folgenden Webseite: www.safescan.com/activatemyta. Geben Sie die Seriennummer des Terminals sowie Ihre E-Mail-Adresse ein. Die Seriennummer für das Terminal finden Sie auf der Verpackung oder auf das Label auf der Rückseite des Zeiterfassungs-Terminals. Nach der Registrierung erhalten Sie eine E-Mail, die einen Download-Link für die TA-Software und einen Lizenzschlüssel enthält.
- 2. Laden Sie die Software herunter und führen Sie das Installationsprogramm aus. Folgen Sie den Anweisungen auf dem Bildschirm, um die Software zu installieren.
- 3. Starten Sie die TA-Software (doppelklicken Sie auf das Symbol auf Ihrem Desktop, um die Software zu starten). Nachdem die Software gestartet ist, werden Sie gebeten, Ihren Lizenzschlüssel einzugeben und die E-Mail Adresse an die der Lizenzschlüssel gesendet wurde.

Option #1 - Sie können die E-Mail-Adresse und den Lizenzschlüssel eingeben und die TA-Software vollständig aktivieren (Abschnitt #1 im Diagramm siehe unten).

Option #2 - Sie können die TA-Software im Testmodus für 30 Tage starten und die E-Mail-Adresse und den Lizenzschlüssel jederzeit während diesem 30-tägigen Testzeitraum eingeben (Abschnitt #2 im Diagramm siehe unten).

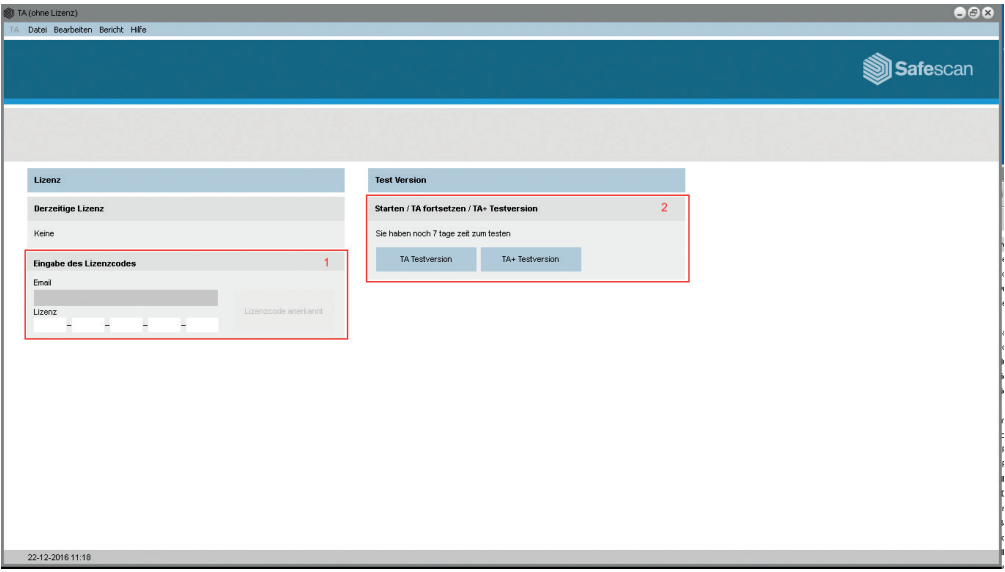

4. Schließen Sie das Zeiterfassungssystem mit dem mitgelieferten Netzteil an den Strom an und folgen den nächsten Schritten, um das Zeiterfassungssystem mit Ihrem Computer-Netzwerk zu verbinden.

### VERWENDUNG EINER LAN-VERBINDUNG:

- 1. Stecken Sie das mitgelieferte Ethernet-LAN-Kabel in den Anschluss auf der Rückseite des Terminals und verbinden Sie das andere Ende mit Ihrem Computer-Netzwerk.
- 2. Auf der Tastatur des Terminals drücken Sie die  $(MEN)$  Taste und verwenden das  $\Box$   $\nabla$  auf der Tastatur, um "Komm.Einstellg" zu markieren. Sobald "Komm.Einstellg" markiert ist, drücken Sie die [ok.] Taste. Dann wählen Sie mit  $\boxed{\bullet}$   $\boxed{\mathbf{v}}$  . Ethernet" und drücken Sie  $\boxed{\mathbf{0}\mathbf{K}}$ .

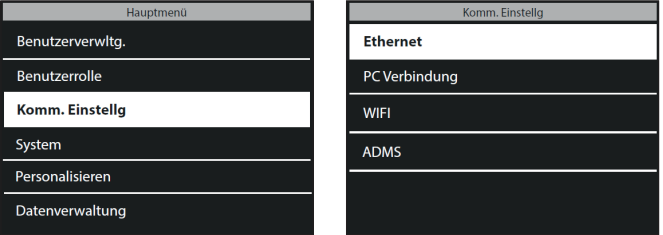

3. Verwenden Sie  $(a)$ ,  $\overline{\bullet}$ , um "DHCP" zu markieren und drücken Sie die  $(\overline{\bullet}\overline{\bullet})$  Taste, um ein Häkchen zu setzen. Dieses Kontrollkästchen aktiviert DHCP.

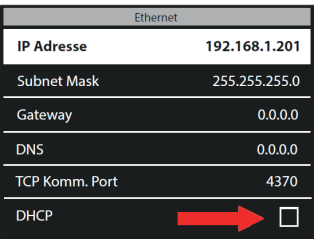

4. Nach dem DHCP aktiviert wurde, erhält das Stempeluhr-Terminal automatisch eine IP-Adresse im Netzwerk

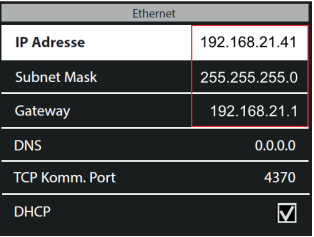

5. Bitte notieren Sie die Werte von der IP-Adresse und Gateway.

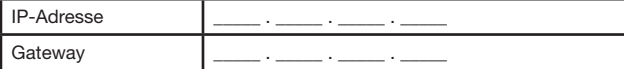

6. Drücken Sie die [ESC] Taste so oft, bis Sie aus den Menüs raus sind und die Anzeige des Terminals Datum und Uhrzeit anzeigt.

- 1. Bevor Sie die WiFi-Verbindung einrichten, ist es zunächst notwendig, die Netzwerkverbindung auszuschalten, um Adresskonflikte zu vermeiden.
- a. Drücken Sie **MENU**) auf der Tastatur des Terminals, verwenden Sie (1) (v), um "Komm.Einstellg" zu markieren und drücken  $\sqrt{\alpha}$ auf die Tastatur.
- b. Verwenden Sie  $\Box$   $\nabla$  auf der Tastatur, um "Ethernet" zu markieren und drücken  $\Box$
- c. Verwenden Sie  $\Box$   $\Box$  auf der Tastatur, um ..DHCP" zu markieren. Stellen Sie sicher, dass in der DHCP-Box KEIN Häkchen gesetzt ist. Sie können die DHCP-Box aktivieren/deaktivieren, indem [ox] Sie auf die Tastatur des Terminals drücken.
- d. Verwenden Sie  $\Box$   $\nabla$ , um "IP-Adresse" zu markieren und drücken Sie  $\Box$ w. Verwenden Sie die Tastatur des Terminals und  $\Box$   $\nabla$ , ändern Sie die IP-Adresse zu 0.0.0.0 Drücken Sie  $\Box$  auf die Tastatur, um die neue Adresse zu bestätigen.
- e. Auf die gleiche Weise wie in Schritt "d" oben geben Sie 0.0.0.0 für "Subnet Mask", "Gateway" und "DNS"
- 2 Drücken Sie die CESC Taste auf der Tastatur des Terminals so lange, bis sich Datum und Zeit auf dem Display des Terminals zeigen.
- 3. Nun, da die Ethernet ausgeschaltet wurde, können wir mit dem Einrichten der WLAN-Verbindung fortfahren. Drücken Sie MENU) auf der Tastatur des Terminals, verwenden Sie, vum die zur Auswahl von "Komm.Einstellg" auszuwählen und drücken Sie [ok ]. Verwenden Sie [A ] [V], um die Option "WIFI" auszuwählen und drücken Sie <sup>ok</sup>).

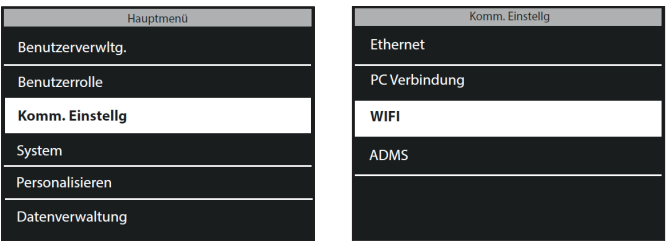

4. Verwenden Sie  $\Box$  $\Box$ , um "WIFI" zu markieren und drücken Sie die  $\Box$  Taste, um ein Häkchen zu setzen. Dieses Kontrollkästchen aktiviert die WiFi-Module des Terminals.

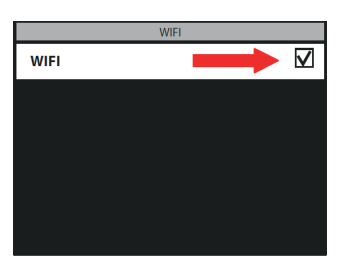

5. Mit  $\Box$   $\nabla$  auf der Tastatur, wählen Sie Ihr WLAN-Netzwerk und drücken Sie  $\Box$  Sie werden dann aufgefordert, das Passwort für das WLAN-Netzwerkeinzugeben. Durch Drücken der <sup>3</sup> Taste auf der Tastatur des Terminals (befindet sich auf der linken Seite der **OK)** Taste), können Sie zwischen Großbuchstaben (A), Kleinbuchstaben (Aa), Zahlen (123) und Symbolen wählen. Geben Sie das Passwort über die Tastatur ein und drücken Sie (OK) wenn Sie fertig sind.

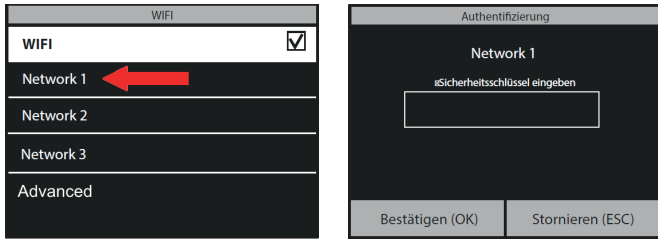

6. Das Terminal versucht nun, sich mit Ihrem WiFi-Netzwerk zu verbinden. Dies kann ein oder zwei Minuten dauern.Sobald das Stempeluhr-Terminal auf seinem Display "Verbunden" anzeigt, ist es mit Ihrem WLAN verbunden.

Im Menu "WIFI" verwenden Sie,  $\bullet$   $\bullet$   $\bullet$  um zu "Erweitert" zu navigieren und klicken Sie  $\bullet$ . Wenn "DHCP" nicht bereits aktiviert ist, verwenden Sie, verwenden Sie, wei der DHCP" zu markieren und diese Option zu aktivieren. Sie können diese Option durch Drücken der Taste [ o K ] auf der Tastatur aktivieren/deaktivieren .

Der Terminal wird nun automatisch eine IP-Adresse zugewiesen; dies kann ein oder zwei Minuten dauern.

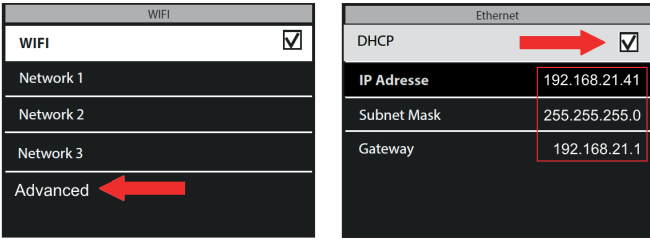

5. Bitte notieren Sie die Werte von der IP-Adresse und Gateway.

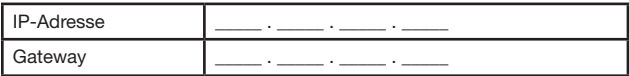

## 3.2.VERBINDEN SIE DAS ZEITERFASSUNGSSYSTEM MIT DER TA-SOFTWARE

In der TA-Software gehen Sie auf die "Gerät"-Seite und klicken Sie auf das "Scan"-Symbol <sup>o</sup> an der rechten oberen Seite des Bildschirms. Die Software wird Ihr Terminal finden und sich damit verbinden. Wenn Sie über mehr als ein TA-Terminal verfügen, überprüfen Sie bitte, ob die IP-Adresse im Pop-up die gleiche ist, wie die, die Sie zuvor aufgeschrieben haben.

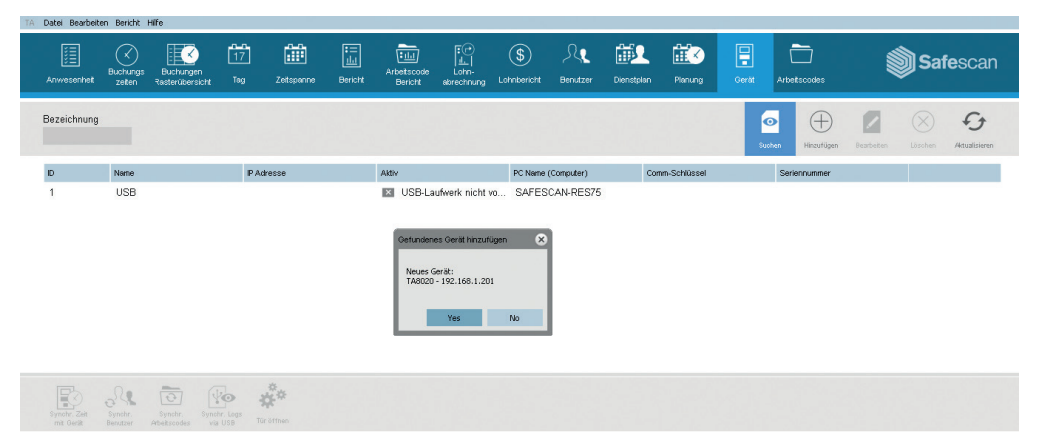

#### BESONDERER HINWEIS

In einigen Fällen kann die TA-Software das Terminal in Ihrem Netzwerk nicht finden. In diesem Fall klicken Sie auf an der rechten oberen Seite des Bildschirms. Im Pop-up-Fenster gehen Sie bitte wie folgt vor:

- a. Geben Sie einen Namen ein (z.B. Zeiterfassungssystem)
- b. Geben Sie die IP-Adresse (die Sie zuvor notiert haben) ein. Achten Sie darauf, einen Punkt (.) zwischen jeder numerischen Gruppe einzugeben.
- c. Klicken Sie auf "Dieser Computer", um das Terminal mit Ihrem PC zu verbinden.
- d. Klicken Sie auf ox um dies zu speichern.

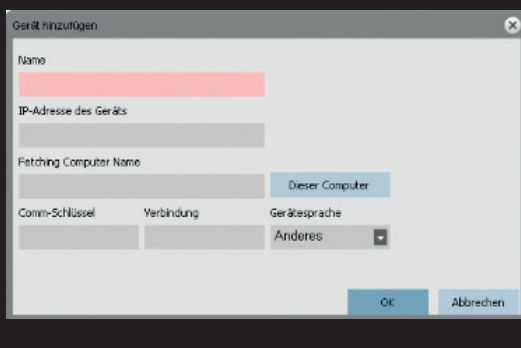

Ihre Zeiterfassungsterminal und die TA-Software sind jetzt verbunden. Sie können diese Verbindung auf der "Gerät"-Seite der TA-Software anzeigen (siehe folgende Abbildung).

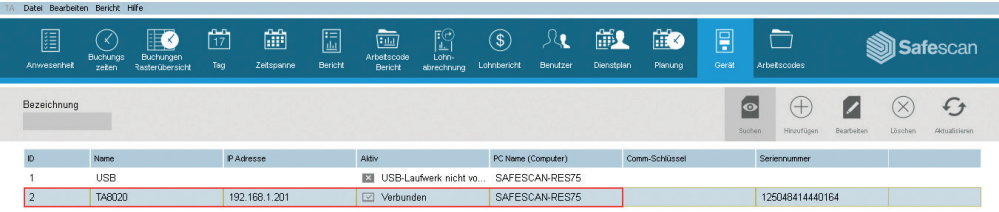

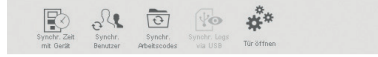

HINWEIS: Wenn sich die Stempeluhr nicht erfolgreich verbinden kann, wird die Meldung "Nicht verbunden" angezeigt. In diesem Fall besuchen Sie bitte das Safescan Zeiterfassungssupport-Center über www.safescan.com/de/customer-service

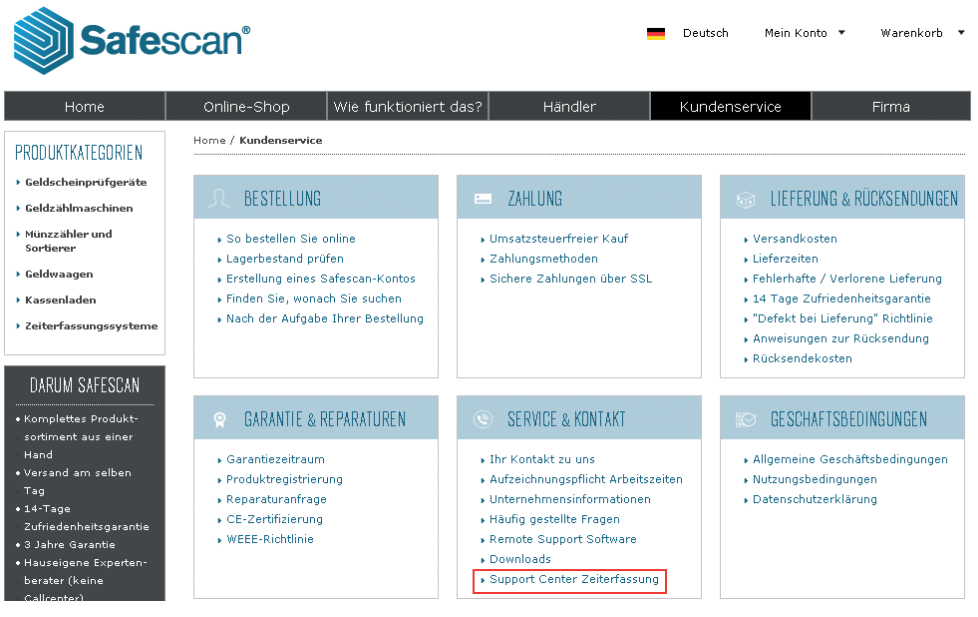

### 4. WANDMONTAGE **DEUTSCH**

- 1. Schließen Sie das Netzteil und Ethernet (LAN)-Kabel\* an das Terminal an. Schließen Sie das Netzteil noch nicht an das Stromnetz an.
	-
- 2. Bohren Sie 4 Löcher (Ø 6 mm) an genau den Stellen in die Wand, an den das TA-Terminal installiert werden soll. Verwenden Sie die Monta gehalterung als Vorlage, um die exakte Position der Löcher zu bestimmen.

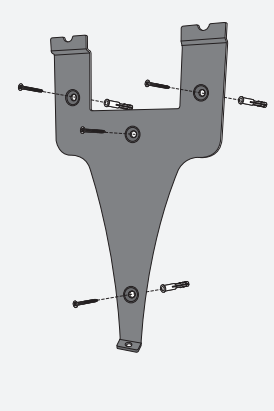

3. Schieben Sie das Terminal auf die Halterung, bis es sich an der Halterung fixiert.

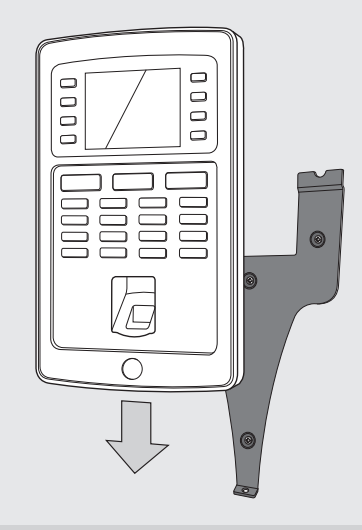

- 4. Sichern Sie das Terminal durch Festziehen der Schraube an der Unterseite.
- 5. Schließen Sie das Netzteil an den Strom an, das Terminal schaltet sich automatisch ein.

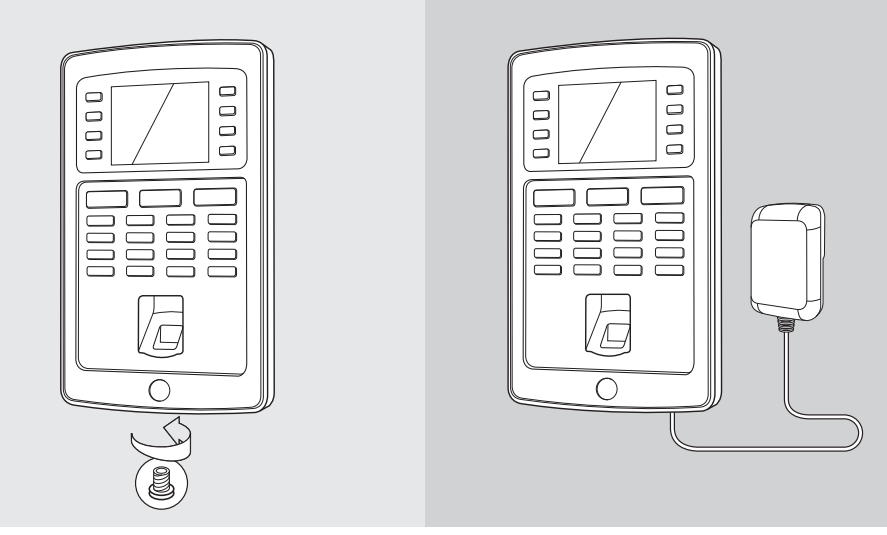

\* Je nach Modell haben Sie auch die Wahl, das Terminal über WLAN drahtlos mit Ihrem Netzwerk zu verbinden. Alternativ können alle Modelle auch als alleinstehende Geräte betrieben werden, wobei die Stempeldaten über einen USB-Stick abgerufen werden können.

#### **DATUR**  $\sim$ 5.1. DATUM EINSTELLEN KOMMENTEILLEN : DATUMO LIND ULIDZEITEINIOTELLI IMO **WIFI** Network 2 Kartennummer 5. DATUMS- UND UHRZEITEINSTELLUNG Kartennummer

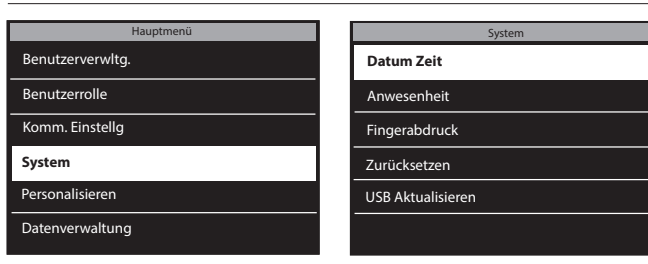

Sie (<u>△</u> ) um zu **System** zu Datum einstellen 28/04/14 Datum einstellen 28/04/14 navigieren und drücken Sie . 1. Drücken Sie **MENU**, verwenden  $\overline{\phantom{a}}$ 

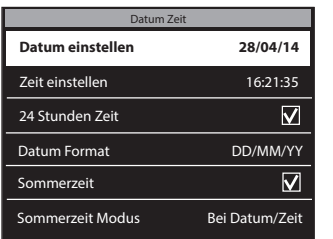

Fingerabdruck Komm. Einstellg

2. Wählen Sie Datum Zeit und drücken Sie **o**K.

Sys

Benutzerverwltg.

System

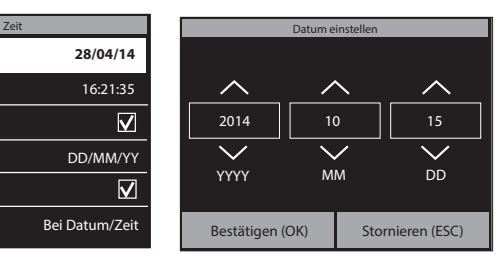

3. Wählen Sie Datum einstellen. 4. Geben Sie Jahr, Monat und Tag mit den ATT Pfeilen ein oder **Finder Community Community Community Community** Community Community Community Community Community Community Community Community Community Community Community Community Community Community Community Community Community Com zwischen Jahr, Monat und Tag mit den **OI**I Den Pfeilen. Drücken Sie  $\boxed{\phantom{a}$  ок ), wenn Sie fertig sind.

### 5.2. ZEIT EINSTELLEN **24 Stunden Zeit**

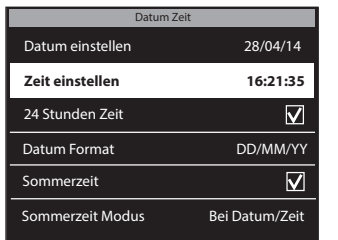

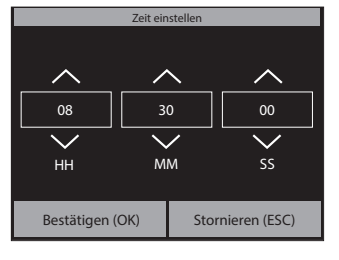

1. Wählen Sie Zeit einstellen.  $2$ . Geben Sie Stunden, Minuten und  $3$ . Um die 24 Stunden Zeit Sekunden mit den **A** Pfeilen ein oder geben Sie sie manuell über die numerische Tastatur ein. Navigieren Sie zwischen Stunden, Minuten und Sekunden mit de **OII** Pfeilen. Drücken Sie (ok), wenn Sie fertig sind.

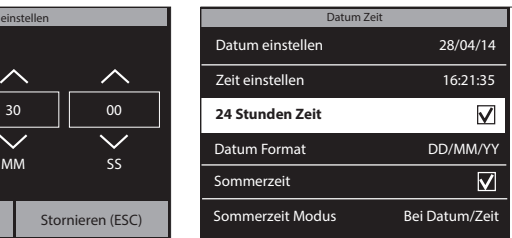

auszuwählen, aktivieren Sie die Checkbox der 24 Stunden Zeit Option. Wenn diese Box nicht aktiviert wird, wird das 12 Stunden (AM/PM)- Zeitformat verwendet.

Das Einstellen der Sommerzeit wird in der vollständigen Bedienungsanleitung erklärt, die als Download unter www.safescan.com erhältlich ist.

# 6. FÜGEN SIE BENUTZER ZUR TA-SOFTWARE HINZU DELITSCH

Jetzt, wo Ihr Terminal mit der Software verbunden ist, können Sie mit dem Hinzufügen von Benutzern beginnen. 1. In der Software klicken Sie auf "Benutzer" in der blauen Befehlsleiste

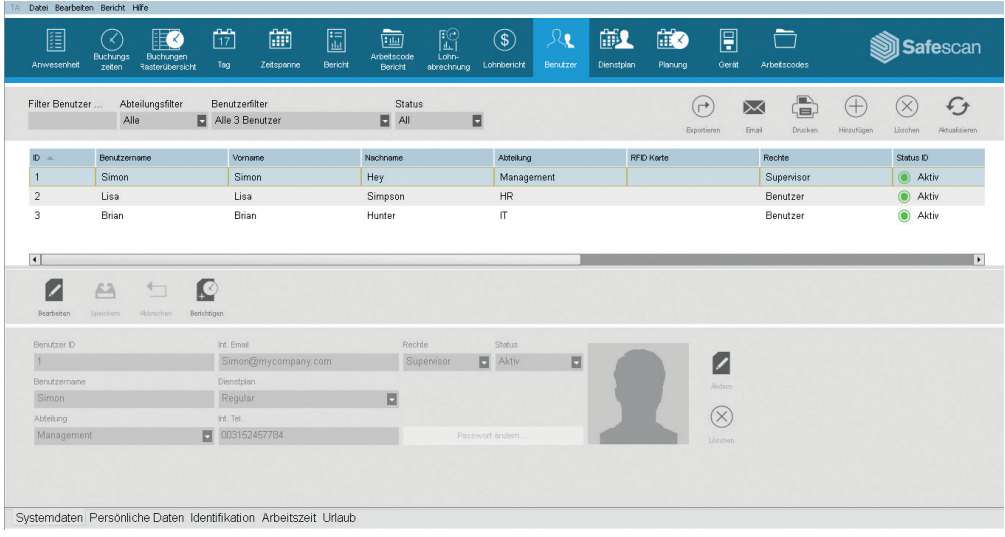

2. Um einen Benutzer hinzuzufügen, klicken Sie auf "Hinzufügen"  $\bigoplus$  an der oberen rechten Ecke des "Nutzer"-Screens. Ein Pop-up-Fenster wird geöffnet (bitte beachten Sie, dass die Software automatisch die Benutzer-ID-Nummer zuweist, die in dem Popup-Fenster angezeigt wird, bitte geben Sie keine andere Nummer ein). Klicken Sie [ ok ] im Pop-up-Fenster, um mit der Einrichtung des neuen Benutzers fortzufahren.

Bitte wählen Sie das Tab "Systemdaten" an der unteren linken Ecke des Bildschirms (siehe nachfolgende Grafik).

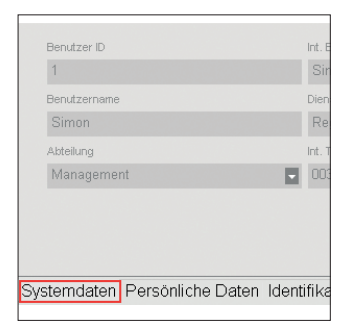

Im unteren Bereich des Bildschirms, geben Sie bitte die folgenden Daten für den neuen Benutzer ein:

- a. Benutzername Geben Sie hier einen Namen für den Benutzer ein. Dieser Name wird angezeigt, wenn der Benutzer bei der Stempeluhr ein-/ausstempelt. Dieses Feld ist begrenzt auf 8 Zeichen (vollständige Namen für die Berichterstattung werden in einem späteren Schritt hinzugefügt).
- b.Berechtigung Wählen Sie eine Berechtigungsebene für den neuen Benutzer. Wählen Sie entweder "Supervisor" oder "Benutzer". VERWENDEN SIE NICHT"Enroller" oder "Administrator" (diese Werte werden für viel ältere Zeiterfassungssysteme verwendet, die noch in Betrieb sind).
- c. Kennwort klicken Sie auf den blauen "Passwort ändern"-Button. Ein Pop-up-Fenster wird geöffnet und Sie können ein numerisches Passwort eingeben. Bitte verwenden Sie ein numerisches Passwort (nur Zahlen, z.B. 1234), damit Sie auch in der Lage sein werden, dieses Passwort zu verwenden, um auf das Terminal zuzugreifen, wenn Sie ausgesperrt sind.

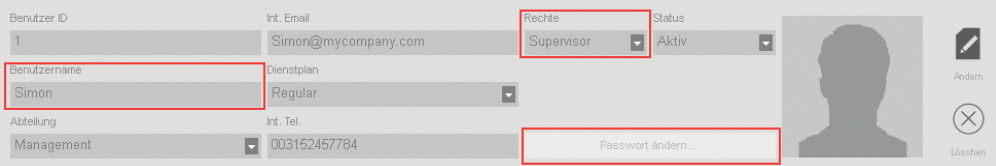

Um den vollständigen Namen des Benutzers (und beliebige andere Daten) einzugeben, wählen Sie bitte das "Persönliche Daten"-Tab an der unteren linken Ecke des Bildschirms (siehe nachfolgende Grafik).

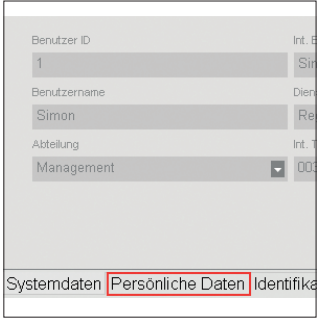

#### Im Tab "Persönliche Daten" geben Sie bitte die folgenden Informationen ein:

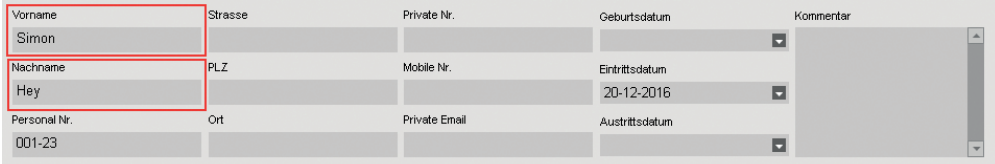

#### DEUTSCH

WICHTIG: Wenn Sie alle Informationen für den neuen Benutzer eingegeben haben (in den "Systemdaten"- und "Persönliche Daten"-Screens), müssen Sie auf "Speichern" klicken. Durch ein Klick auf "Speichern" wird Ihren neuen Benutzer in die Liste der Benutzer in der oberen Hälfte des Bildschirms hinzufügen.

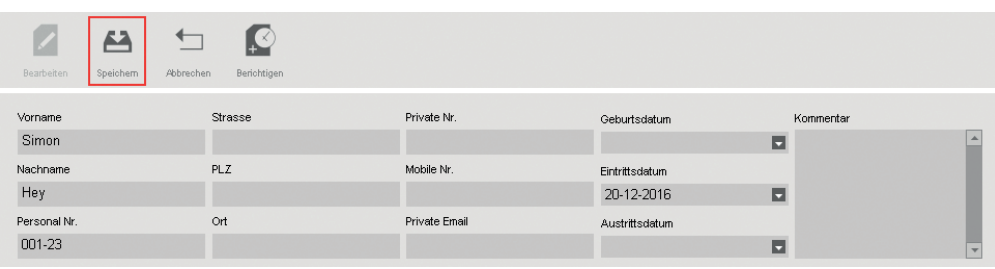

3. Wiederholen Sie die oben genannten Schritte so oft wie nötig, bis alle neuen Benutzer hinzugefügt sind.

WICHTIGE NOTIZ: Nur Benutzern mit der Berechtigungsstufe "Supervisor" wird der Zugriff auf die TA-Software und die Menüs auf das Terminal ermöglicht. Supervisor müssen ihren BENUTZERNAMEN & PASSWORT (aus den obigen Schritte) eingeben, um Zugriff auf die TA-Software & Stempeluhr-Terminal zu gewinnen. Kopieren Sie Ihren Benutzernamen und Passwort:

SUPERVISOR BENUTZERNAME:

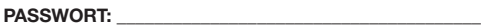

# 7. SYNCHRONISIEREN VON BENUTZERN VON TA-SOFTWARE ZUM TERMINAL

Der Prozess der "Synchronisation" überträgt Nutzerdaten zwischen das Terminal (Gerät) und der TA-Software (DB oder Datenbank). Jedes Mal, wenn Sie einen neuen Benutzer hinzufügen oder eine Änderung der Daten eines Benutzers durchführen, müssen Sie die Benutzerinformationen synchronisieren. Nachdem die Synchronisation erfolgreich abgeschlossen ist, werden die Stempeldaten für die Benutzer automatisch vom Terminal in der TA-Software übertragen. Die RICHTUNG der Synchronisation ist wichtig. Bitte beachten Sie folgendes:

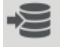

TA> PC: Kopiert Benutzerinformationen aus der TA (Terminal) auf den PC (Computer).

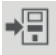

PC> TA: Kopiert Benutzerinformationen vom PC (Computer) auf die TA (Terminal).

Wenn Sie einen Benutzer hinzufügen oder Änderungen an den Benutzerdaten auf dem PC durchführen, verwenden Sie "PC> TA" bei der Synchronisation. Wenn Sie Änderungen an Benutzerdaten auf dem TA (Stempeluhr-Terminal) durchführen, verwenden Sie "TA> PC".

#### Um die Benutzerdaten zu synchronisieren, gehen Sie folgendermaßen vor:

1. Gehen Sie auf die "Gerät"-Seite der TA-Software. Wählen Sie das zu synchronisierende Gerät, indem Sie auf seinen Namen klicken. Die Zeile, in der das Gerät aufgeführt ist, wird hellblau.

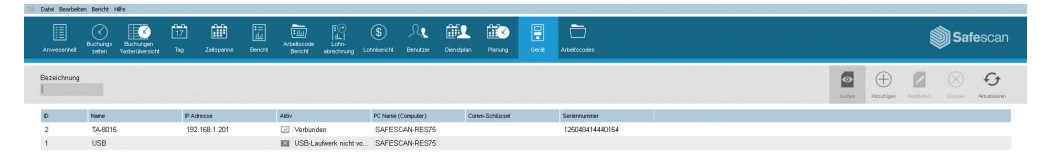

2. Nachdem Sie das Gerät in Schritt 1 oben wählen, werden die Icons an der unteren linken Seite des Bildschirms freigeschaltet.

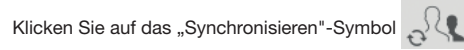

3. Das Pop-up-Fenster "Synchronisation" wird geöffnet.

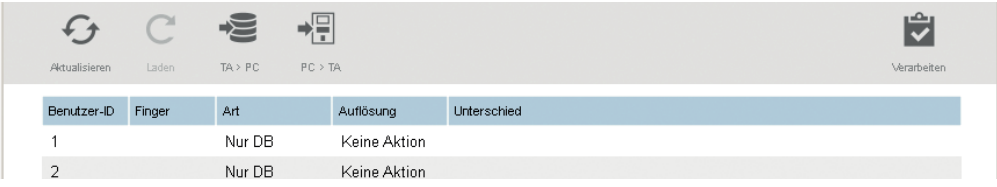

In diesem Beispiel wurde der neue Benutzer auf dem PC erstellt und diese Information muss jetzt an das TA (Terminal) übertragen werden. Im Synchronisationsfenster klicken Sie auf PC> TA und klicken Sie dann auf "Verarbeiten". Die Benutzerinformationen vom PC werden nun auf das TA (Terminal) kopiert.

WARNUNG: Notieren Sie, wo Sie Änderungen an den Benutzerdaten vorgenommen haben. Wenn Sie Benutzerinformationen auf dem PC ändern, müssen Sie "PC> TA" bei der Synchronisation wählen. Wenn Sie Benutzerinformationen auf der TA (Stempeluhr) ändern, müssen Sie "TA> PC" wählen, wenn die Synchronisation läuft. Wenn Sie die falsche Richtung wählen, können vorhandene Benutzerdaten überschrieben werden.

# 8. FINGERABDRÜCKE UND RFID-KARTEN/FOBS **REGISTRIFREN**

Nun, da Sie die Benutzer dem System hinzugefügt haben, können Sie die Fingerabdrücke und/oder RFID-Karten zu ihren Benutzerprofilen hinzufügen.

- 1. Drücken Sie MENU auf der Tastatur des Terminals und identifizieren Sie sich als Supervisor. Sie können sich als Supervisor identifizieren, indem Sie folgendermaßen vorgehen:
- a. Drücken Sie [MENU] auf die Tastatur des Terminals.
- b. Wenn Sie einen Benutzer mit der Berechtigungsstufe "Supervisor" erstellt haben und diesen Benutzer zum Terminal synchronisiert haben, zeigt das Terminal "Admin bestätigen".
- c. Geben Sie die ID-Nummer der Supervisor (z.B. 1) auf der Tastatur des Terminals ein. Auf dem Display erscheint "Benutzer ID" und die Nummer, die Sie gerade eingegeben haben. Drücken Sie (OK), um die Benutzer-ID-Nummer zu überprüfen.
- d. Geben Sie das numerische Kennwort ein, das definiert wurde, als das Benutzerprofil eingerichtet wurde und drücken  $Sie$   $\boxed{ok}$ .
- e. "Hauptmenü" wird nun auf dem Display des Terminals angezeigt.
- 2. Wählen Sie "Benutzerverwltg" und drücken  $\overline{\bullet}$  M. Wählen Sie "Benutzerliste" und drücken  $\overline{\bullet}$  M.

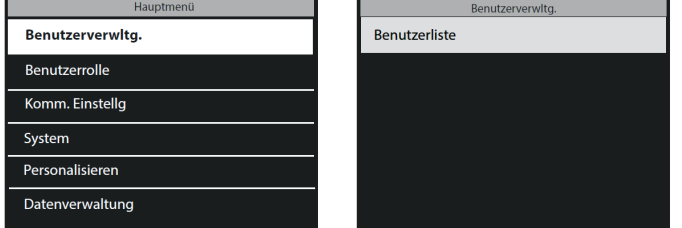

- 3. Verwenden Sie  $\Box$   $\nabla$ , um durch die Benutzerliste zu navigieren und wählen Sie den gewünschten Benutzer. Drücken Sie  $\lceil \circ \kappa \rceil$ , um auf das Profil des Benutzers zuzugreifen.
- 4. Wählen Sie "Bearbeiten" und drücken [  $\alpha$  ].
- 5. EINEN FINGERABDRUCK FÜR EINEN BENUTZER SCANNEN: Im Screen Benutzerdetail:
- a. Verwenden Sie  $(\rightarrow)$   $(\rightarrow)$ , um "Fingerabdruck" zu markieren und drücken  $\circ$

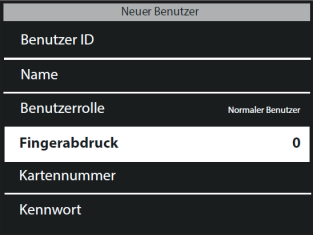

- b. Folgen Sie den Anweisungen auf dem Bildschirm des Terminals, um die Fingerabdrücke zu scannen.
- 6 UM EINE RFID-KARTE FÜR EINEN BENUTZER HINZUFÜGEN: Im Screen Benutzerdetail:
	- a. Verwenden Sie  $(a)$   $\overline{\bullet}$  um "Kartennummer" zu markieren und drücken Sie auf  $\overline{\bullet}$

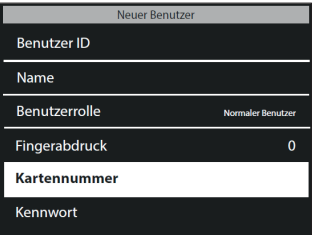

b. Halten Sie die RFID-Karte oder Fob vor dem Sensor des Terminals.

 BITTE BEACHTEN: Wenn Sie Fingerabdrücke oder RFID-Karten/Fobs bei einem Benutzer Hinzufügen, müssen Sie diese Daten mit der TA-Software Synchronisieren. Da der Fingerabduck oder RFID-Karte/Fob am Terminal registriert wurde müssen Sie die option "TA>PC" in der TA-Software wählen. Weitere Informationen zum Thema Synchronisieren, finden Sie in dieser Anleitung.

# 9. EINSTEMPELN/AUSSTEMPELN

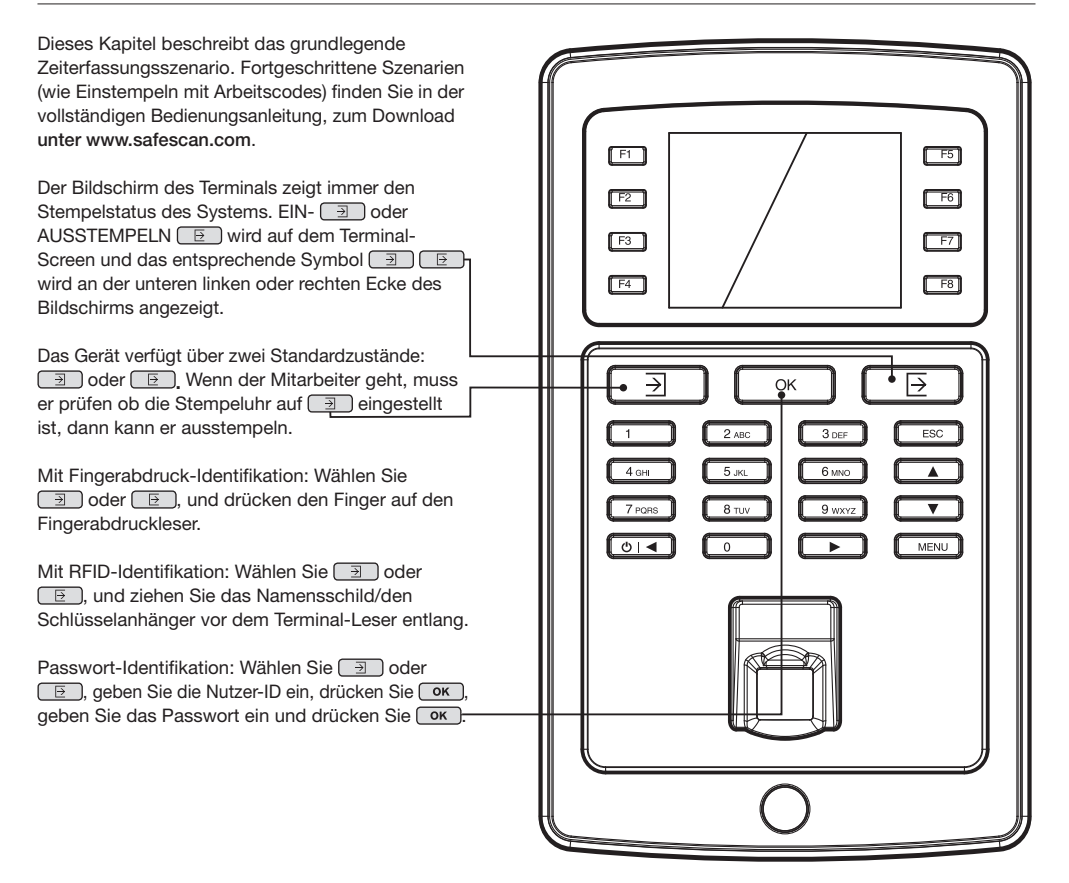

# 10. KORREKTUE VON BUCHUNGSFEHLER DELITSCH

Damit die Software die Stunden, die ein Angestellter gearbeitet hat, korrekt kalkuliert, benötigt die Software sowohl ein HEREIN (einstempeln) als auch ein HINAUS (ausstempeln). Die Software benötigt eine regelmäßige Abfolge von HEREIN, HINAUS, HEREIN, HINAUS .... um die geleisteten Arbeitsstunden korrekt berechnen zu können. Benutzer können gelegentlich Fehler beim ein-/ausstempeln am Stempeluhr-Terminal machen; solche falschen Stempeldaten generieren falsche Berichte.

Bitte stellen Sie sicher, dass alle Stempeldaten auf der Buchungszeiten-Seite der TA-Software überprüft werden, bevor irgendwelche Berichte generiert werden. Auf der Buchungszeiten-Seite sind alle falschen Stempelzeiten rot markiert. Im Folgenden finden Sie die häufigsten Fehler, zusammen mit den Methoden zur Fehlerbehebung. Der Mitarbeiter hat vergessen, am Stempeluhr-Terminal ein- oder auszustempeln.

# 10.1. FEHLENDE BUCHUNGSZEITEN

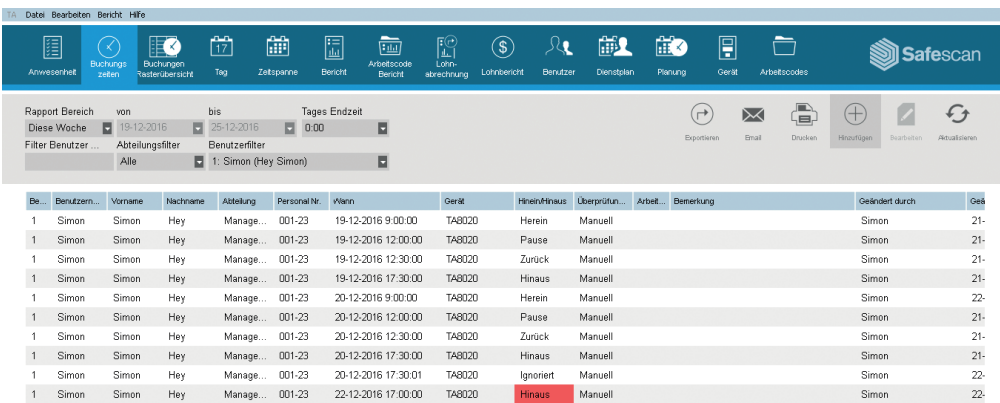

Im obigen Beispiel fehlt ein EINSTEMPELN am 22.11. Da es keine HEREIN-Zeit gibt, werden alle anderen Stempelzeiten für den gleichen Tag als fehlerhaft markiert ..

Um diesen Fehler zu beheben, müssen Sie für diesen Tag ein HEREIN-BUCHUNG für den Mitarbeiter hinzuzufügen. Klicken Sie auf der  $\bigoplus$  oberen rechten Seite des Bildschirms auf "Hinzufügen". Alternativ können Sie einen rechten Mausklick auf die Liste der Stempelzeiten machen und "Stempelzeit hinzufügen" im Dropdown-Menü auswählen. Das Fenster "Uhrzeit hinzufügen" öffnet sich und Sie können dann alle Informationen für die fehlende Stempelzeit eingeben.

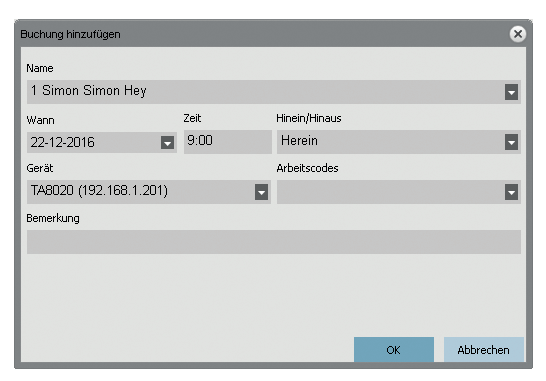

Stellen Sie sicher, dass Sie das richtige Datum, Uhrzeit eingeben und HEREIN / HINAUS-Zustand. Klicken Sie auf  $\overline{66}$ .

### 10.2 DOPPELBUCHUNGEN

Auch wenn die Safescan TA-Terminals eine eingebautene Funktion haben, um Doppelbuchungen zu vermeiden, kann es vorkommen, das diese Funktion nicht eingerichtet oder ausgeschaltet ist. In diesem Fall kann der Mitarbeiter zweimal ein- oder ausstempeln. Bitte verwenden Sie die folgenden Schritte, um alle Doppelbuchungen zu korrigieren:

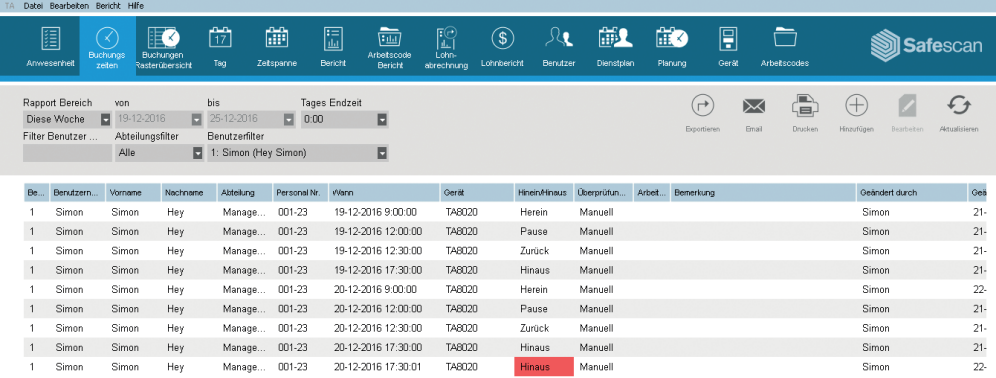

In dem obigen Beispiel stempelte der Mitarbeiter zweimal HINAUS. Um diesen Fehler zu beheben, sollte die zweite Hinaus-stempelung ignoriert werden. Verwenden Sie einen rechten Mausklick auf das zweite Hinaus und wählen Sie im Drop-Down-Menü "Ändern in Ignoriert".

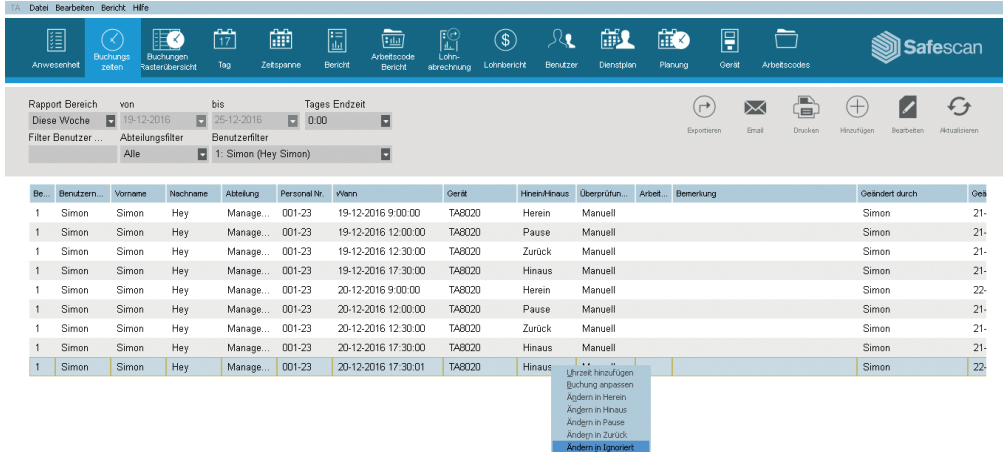

Die Stempelsequenz ist nun korrekt.

### 10.3 FALSCHER STEMPELSTATUS **DEUTSCH**

Wenn Benutzer nicht den Ein- oder Ausstempel-Button drücken und die Anzeige überprüfen, dass sie ein- oder ausstempeln, kann es vorkommen, dass sie mit einem inkorrekten Status stempeln. Zum Beispiel möchte jemand ausstempeln, stempelt aber ein.

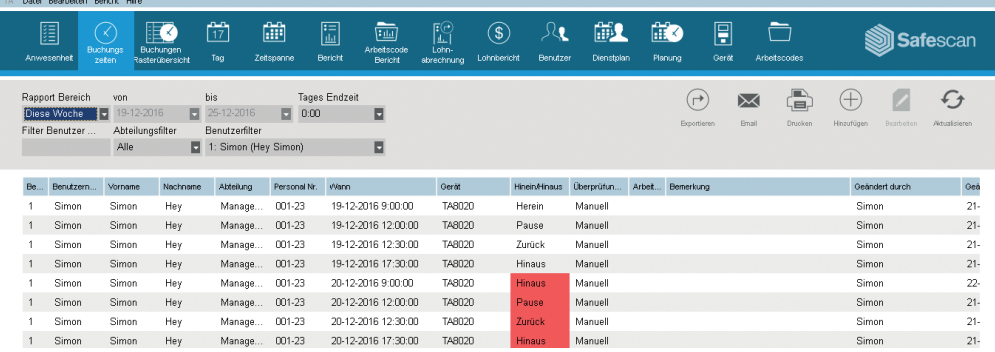

Um dies zu korrigieren, müssen Sie den HEREIN / HINAUS-Zustand der Buchung ändern. Klicken Sie doppelt auf die falsche Buchung. Ein Pop-up-Fenster erscheint. Ändern Sie in diesem Fenster den HEREIN / HINAUS-Zustand auf den richtigen Wert. Klicken Sie auf  $\boxed{\phantom{a}$  ok  $\phantom{a}$ .

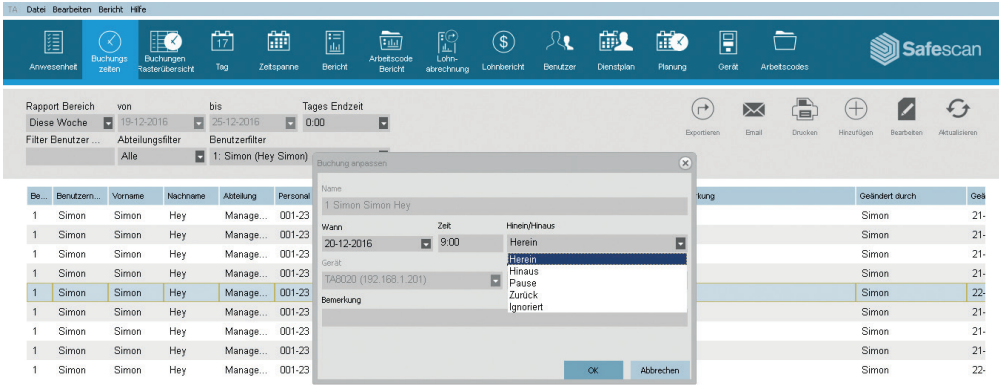

Die Stempelsequenz ist nun korrekt.

#### Safescan® is a registered trademark of Solid Control Holding B.V.

No part of this catalog may be reproduced in any form, by print, copy or in any other way without prior written permission of Solid Control Holding B.V. Solid Control Holding B.V. reserves all intellectual and industrial property rights such as any and all of their patent, trademark, design, manufacturing, reproduction, use and sales rights. All information in this manual is subject to change without prior notice. Solid Control Holding B.V. is not liable and/or responsible in any way for the information provided in this catalog. 17-001

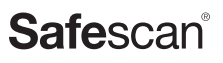

www.safescan.com info@safescan.com